# Purple Indicators

Installation manual for Windows

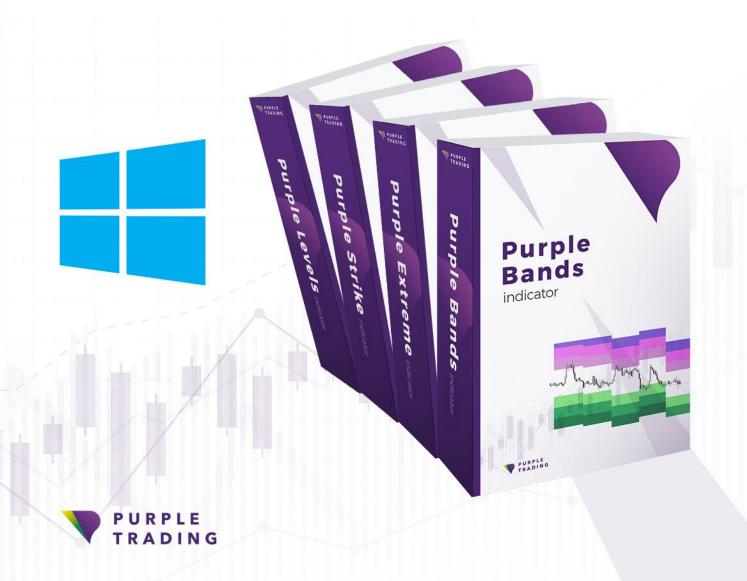

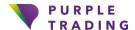

## How to launch Purple indicators on Windows OS device

As a part of a Purple Toolbox a set of exclusive tools suitable for tackling down the technical analysis, Purple indicators are chosen by increasing the number of our clients. If you want to know why you now have the opportunity to try them for free both on our demo and live accounts. This tutorial will show you how.

But before we start, please, be aware of the fact that our indicators run only on Purple trading accounts.

#### 1) Registration

In case you have not registered with Purple Trading yet, you can do so now either by clicking <u>HERE</u> for opening a live account or <u>HERE</u> for a demo account. In both cases, the registration is for free.

#### 2) Download the platform

If you're already registered, but you have not downloaded and installed the MT4 platform from Purple Trading yet, use the following link for download <a href="here">here</a>

#### 3) The first launch of MT4

The platform may be launched in Windows through a desktop icon of Purple Trading (in case you ticked off "desktop icon" or "shortcut" during installation) or through the Start offer, most often under the name "Purple Trading MT4" through a launch file "Purple Trading MT4" of the same name

Icon

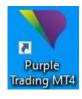

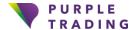

#### 4) Login into MT4

After the platform is launched, you'll be requested (see the image below) to enter login data.

Fields: Login – enter login, received by e-mail

Password – fill the password you selected during registration

Server – select server, stated in the same e-mail as login

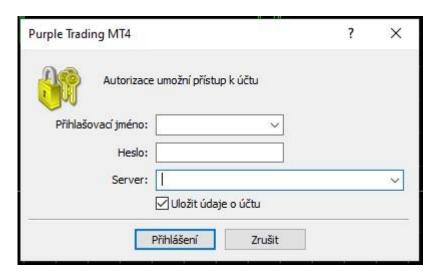

And now, after your successful login into MT4, it's possible to move forward to the download of indicator finally, and to launch it

#### 5) Download indicator

To make it faster, it's possible to download any of our indicators through the links below

Links: Download Purple Bands Download

Purple Strike

Download Purple Extreme

**Download Purple Levels** 

#### 6) Enable the market watch and navigator windows in MT4

In case the windows "Market" or "Navigator" are not visible in the platform, a still being very important for working in MT4, it's possible to make them visible through the options menu "View" (see image below – purple background colour).

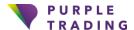

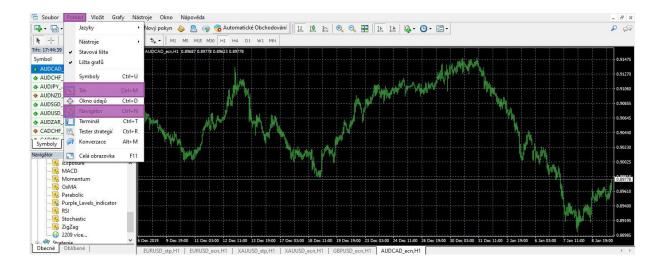

#### 7) Market selection

Now, from the Market watch window, you can select the market (mouse double-click) such indicator is applied to. If such market is not in the offer, you may need to add it (by a right-click on your mouse to any market, options will be shown to you and under the "Symbols" tab, there may be markets that were not yet demonstrated)

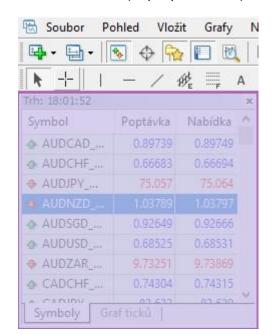

Market watch (in purple colour)

#### 8) Load indicator into MT4

For the purpose of loading any indicator into platform, it's necessary to open "File", clic "Open Data Folder" (in purple in the image below) and after its opening, it's

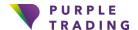

necessary to open the file "MQL4," then the "Indicators" file and the file of downloaded indicator needs to be copied there as the last step.

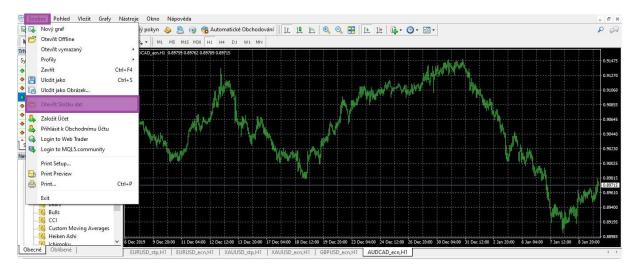

#### 9) Load indicator into market

Indicator may be loaded through the Navigator window under the Indicator file (here, it's possible to find and select your indicator) and by a double-click or by pulling it to the chart window, we activate them.

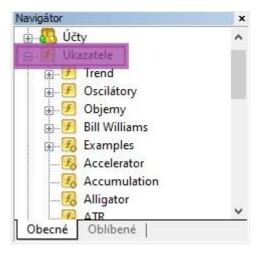

Note: In case you can't see the indicator after its loading (point 8) within other indicators, it's possible that the "Navigator" window should be updated even more. Update is performed by a right click to the "Navigator" window while thereafter, you need only to click and update.

#### 10) Indicator Customization Options

Each of the individual indicators can be customized. For example by setting notifications, periods, or customizing of displayed colours according to your preferences.

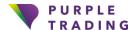

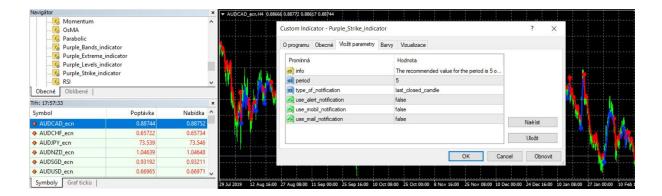

#### 11)Removal of indicator

In the event you would like to remove an indicator, simply click by your right button to the Chart window and in the scroll down menu, you'll select the "List of indicators" where it's possible to remove the indicator subsequently.

### And that's it, indicators are ready to use now.

If you want us to show you how to use indicators properly, don't hesitate to contact us on <a href="mailto:info@purple-trading.com">info@purple-trading.com</a>. We will be happy to help.

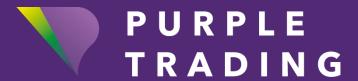

# Purple Trading "FOREX BROKER WITH HUMANE APPROACH"

### www.purple-trading.com

CFDs are complex instruments, carrying a high level of risk of losing the entire investment as a result of leverage. 73.2% of retail investors lose their capital when trading CFDs with this provider.

(This value was set within the period from October 1, 2018, to September 30, 2019. You should carefully consider if you understand how CFD instruments work and if you can undertake such high risk of losing you initial investment.

Trading forex exchange with margin carries a high level of risk and may not be suitable for all investors. The high degree of leverage can work against you as well as for you. Before deciding to trade foreign exchange, you should carefully consider your investment objectives, level of experience, and risk appetite. You could lose part or all of your initial investment and therefore you should not invest money that you cannot afford to lose. Seek independent advice if you have any doubts.

Any opinions, news, research, analysis, prices, or other information contained on this website is provided as general market commentary, and does not constitute investment advice. L.F. Investment Limited will not accept liability for any loss or damage, including without limitation to, any loss of profit, which may arise directly or indirectly from use of or reliance on such information.

Purple Trading is a trade name owned and operated by L.F. Investment Limited., a licensed Cyprus Investment Firm regulated by the CySEC lic. no. 271/15.